# **SPECTRO3-SLE-Scope: Änderungen nach Software-Update von SPECTRO3-SLE-Scope V1.0 auf V1.1**

In diesem Manual wird zusammengefasst, welche Änderungen sich mit dem Software-Update von **SPECTRO3 SLE V1.0** auf **V1.1** ergeben haben.

Ein Softwareupdate von V1.0 auf V1.1 ist sehr einfach durchzuführen.

Man braucht dazu lediglich den FirmwareLoader V1.1 sowie die Firmwarefiles für die Version 1.1. Der FirmwareLoader V1.1 sollte auf der CD sein, die mit dem Sensor gekommen ist oder zum Download auf der Homepage zu finden sein.

Die Firmwarefiles sind beim Sensor Lieferanten erhältlich.

Die Vorgehensweise ist im File "Manual FirmwareLoader V1\_1" exakt beschrieben.

### Änderung 1:

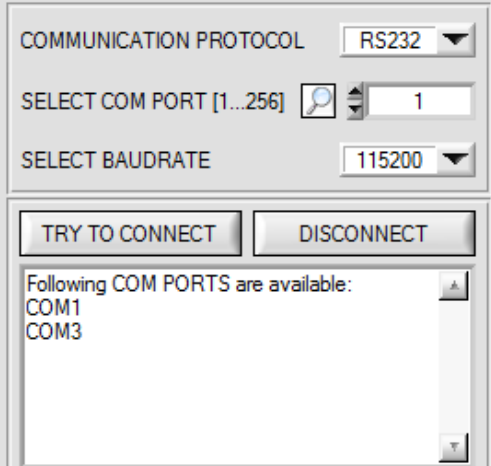

Durch Drücken auf die Lupe in der Registerkarte **CONNECT** werden alle verfügbaren **COM PORTS** aufgelistet.

## Änderung 2:

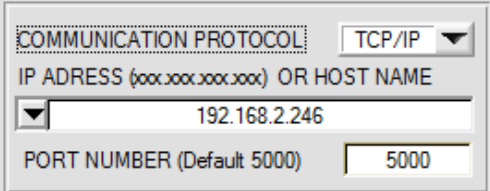

Die **PORT NUMBER** für eine TCP/IP Verbindung wurde Standardmäßig auf **5000** vorinitialisiert.

Zur Kommunikation des Sensors über ein lokales Netzwerk steht ab sofort der RS232 zu Ethernet Adapter **cab-4/ETH** zur Verfügung. Dieser ermöglicht es eine Verbindung zum Sensor über das **TCP/IP** Protokoll herzustellen.

Um die **cab-4/ETH** Adapter zu parametrieren (Vergabe von IP-Adresse, Einstellung der Baudrate,…), braucht man die im Internet kostenlos bereitgestellte **Software SensorFinder**.

Um eine Verbindung über den Adapter herzustellen, muss

dessen IP-Adresse oder HOST Name in das Eingabefeld **IP ADRESS (xxx.xxx.xxx.xxx) OR HOST NAME** eingetragen werden. Im DROP DOWN Menü (Pfeil nach unten) sind die letzten 10 verwendeten IP Adressen aufgelistet und können durch Anklicken direkt übernommen werden. Die DROP DOWN Liste bleibt auch nach Beenden der Software erhalten.

Die **PORT NUMBER** für den Netzwerkadapter ist auf **5000** festgelegt und muss belassen werden.

### Änderung 3:

#### **POWER MODE = DOUBLE wurde eingeführt:**

Hat man bei einer Applikation sehr helle und zugleich sehr dunkle Oberflächen und der Sensor ist so eingestellt, dass er bei den hellen Oberflächen nicht in Sättigung ist, dann bekommt man bei den dunklen Oberflächen oft sehr wenig Signal zurück.

Geringe Schwankungen bei sehr niedrigem Signal ergeben eine große Änderung bei der Farbraumberechnung.

Um dies zu minimieren, schaltet der Sensor bei **PMODE = DOUBLE** automatisch zwischen 2 **POWER PARAMETER Sätzen** hin und her. Er beginnt dabei mit Satz 2, der so eingestellt sein muss, dass er das Signal am stärksten verstärkt.

Wenn das Signal zu hoch ist (Sättigung), dann schaltet er automatisch auf Satz 1 um.

Damit die Farbraumkoordinaten bei Parametersatz 2 stimmen, muss das Signal mit einem Korrekturfaktor beaufschlag werden.

Die beiden Parameter Sätze müssen dem Sensor im Vorfeld eingestellt werden.

Nach Drücken von **SET PP** (Set Power Parameter) öffnet sich rechts ein Fenster, das es erlaubt zwei Parametersätze einzustellen. Ein Parametersatz wird definiert durch **POWER, GAIN** und **INTEGRAL**.

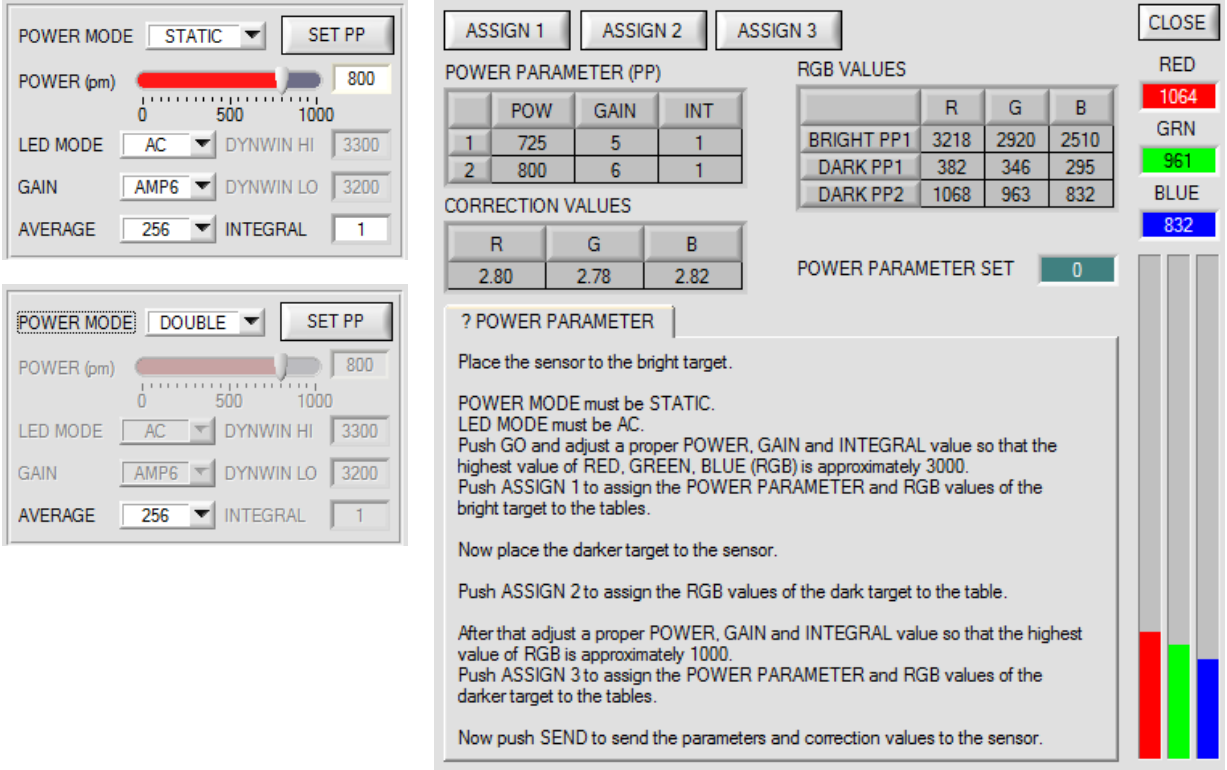

#### **Einstellung der Parametersätze:**

Stellen Sie **LED MODE = AC** und **POWER MODE=STATIC** ein.

Legen Sie dem Sensor die hellste Oberfläche vor wählen Sie einen passenden **POWER, GAIN** und **INTEGRAL**  Wert, so dass der hellste Kanal bei ca. 3000 Digit liegt.

Drücken Sie jetzt **ASSIGN 1** um die Power Parameter in die Tabelle **PP** in Zeile 1 zu übernehmen.

Außerdem werden die RGB Werte in die Tabelle **RGB VALUES** eingetragen.

Jetzt muss dem Sensor die dunkle Oberfläche vorgelegt werden.

Nach Drücken von **ASSIGN 2** werden die RGB Werte in die Zeile DARK PP1 der Tabelle **RGB VALUES** übernommen.

Jetzt müssen **POWER, GAIN** und **INTEGRAL** so eingestellt werden, dass der stärkste Wert bei ca. 1000 liegt. Drücken Sie **ASSIGN 3** um die Power Parameter in die Tabelle **PP** in Zeile 2 und die RGB Werte in die Tabelle **RGB VALUES** zu übernehmen.

Es werden automatisch die Korrekturwerte berechnet und in die Tabelle **CORRECTION VALUES** eingetragen.

#### **INFO!**

Die Power Parameter Sätze werden erst nach Drücken von **SEND** aktiviert!

Die Tabellen dienen nur zur Anzeige. Man kann sie nicht editieren.

Im Display **POWER PARAMETER SET** wird angezeigt, mit welchem Parametersatz der Sensor aktuell arbeitet.

Zeigt das Display 0, dann arbeitet der Sensor mit den Einstellungen im Reiter **PARA1**.

### Änderung 4:

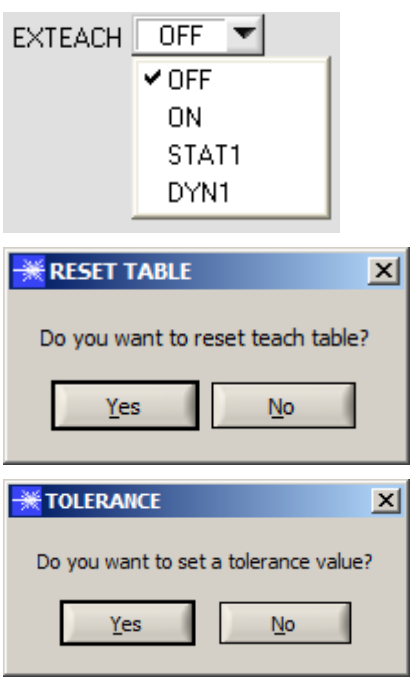

Wird **EXTEACH** aktiviert, dann wird abgefragt, ob die **TEACH TABLE** zurückgesetzt werden soll.

Abhängig von **EVALMODE** wird man zudem aufgefordert die Farbtoleranz und Intensitätstoleranz voreinzustellen.

# Änderung 5:

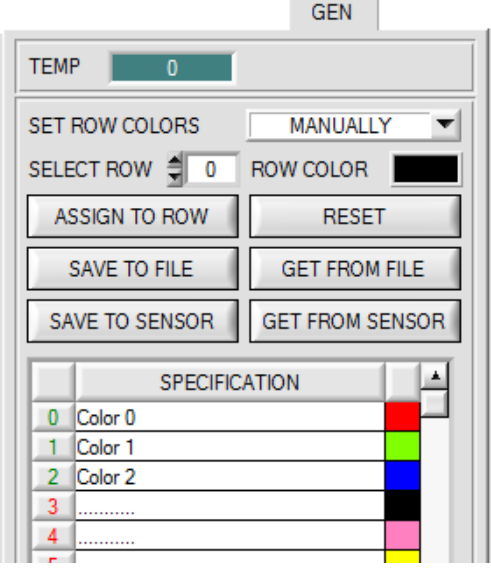

Über **SAVE TO SENSOR** und **GET FROM SENSOR** kann man jetzt die **TABLE ATTRIBUTES** im Sensor hinterlegen bzw. von dort holen.

### Änderung 6:

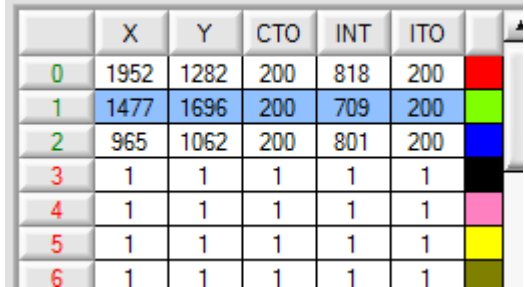

Ein Farbtreffer wird jetzt auch in der Tabelle angezeigt. Der Hintergrund der entsprechenden Zeile wird blau hinterlegt.

# Änderung 7:

Im 2D Auswertemodus wird das unter No.: eingestellte Toleranzfenster für die Intensität in der entsprechenden Zeilenfarbe angezeigt.

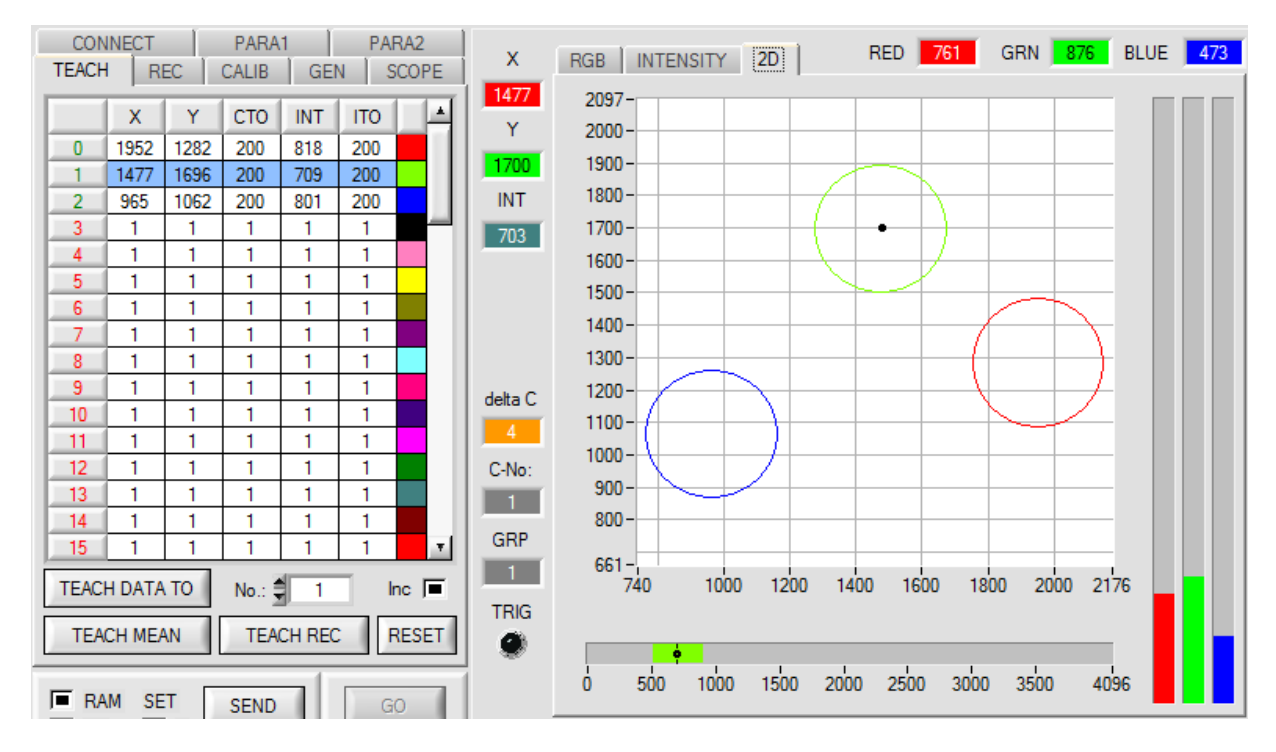

## Änderung 8:

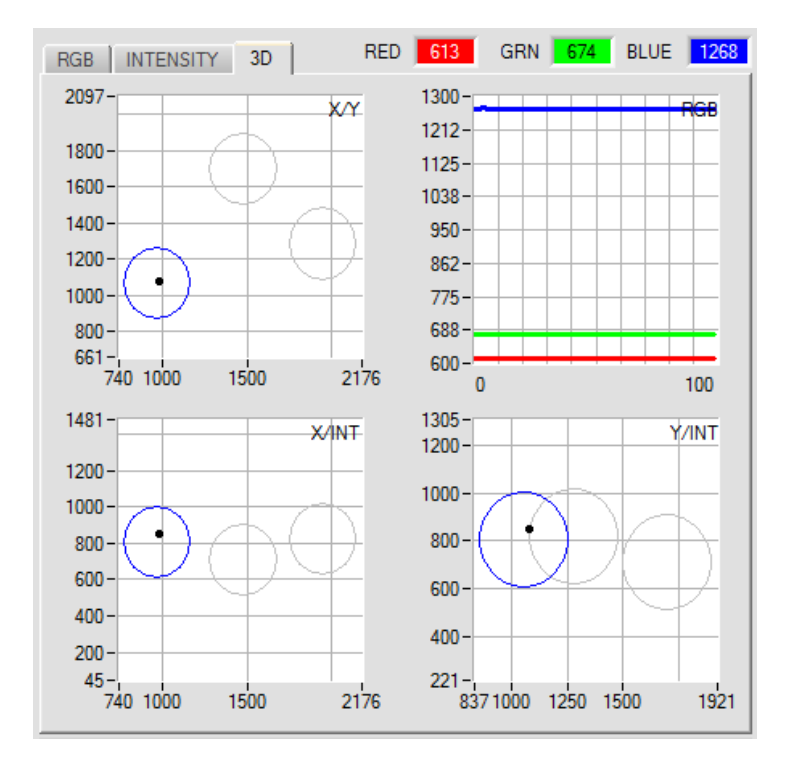

Durch einen Doppelklick mit der linken Maustaste werden alle Kreise grau dargestellt. Nur der Kreis der erkannten Farbe wird farblich dargestellt. Mit einem Einfachklick kommt man wieder zur normalen Ansicht.